TOYODA Machine Works, LTD.

# TOYOPUC CMP-LINK SIO Driver

| 1 | System Configuration             | 3  |
|---|----------------------------------|----|
| 2 | Selection of External Device     |    |
| 3 | Example of Communication Setting | 7  |
| 4 | Setup Items                      | 17 |
| 5 | Cable Diagram                    | 22 |
| 6 | Supported Device                 | 43 |
| 7 | Device Code and Address Code     | 47 |
| 8 | Error Messages                   | 50 |

#### Introduction

This manual describes how to connect the Display and the External Device (target PLC).

In this manual, the connection procedure will be described by following the below sections:

|   | -                                          |                                            |
|---|--------------------------------------------|--------------------------------------------|
| 1 | System Configuration                       | "1 System Configuration" (page 3)          |
|   | This section shows the types of External   | i bystern configuration (page 5)           |
|   | Devices which can be connected and SIO     |                                            |
|   | type.                                      |                                            |
|   |                                            |                                            |
|   |                                            |                                            |
|   |                                            | 1                                          |
| 2 | Selection of External Device               | "2 Selection of External Device" (page 6)  |
|   | Select a model (series) of External Device |                                            |
|   | to be connected and connection method.     |                                            |
|   |                                            |                                            |
|   |                                            |                                            |
|   |                                            |                                            |
| 3 | Example of Communication Settings          | "3 Example of Communication Setting" (page |
|   | This section shows setting examples for    | 7)                                         |
|   | communicating between the Display and      | - /                                        |
|   | the External Device.                       |                                            |
|   |                                            |                                            |
|   |                                            |                                            |
| 4 | Communication Settings                     |                                            |
|   | Perform the communication settings         | 🦃 "4 Setup Items" (page 17)                |
|   | between the Display and the External       |                                            |
|   | Device.                                    |                                            |
|   | Set communication settings of the Display  |                                            |
|   | with GP-Pro EX or in off-line mode.        |                                            |
|   |                                            |                                            |
|   |                                            |                                            |
|   |                                            | []                                         |
| 5 | Cable Diagram                              | "5 Cable Diagram" (page 22)                |
|   | This section shows cables and adapters     | o oubio Diagram (page 22)                  |
|   | for connecting the Display and the         |                                            |
|   | External Device.                           |                                            |
|   |                                            |                                            |
|   |                                            |                                            |
|   | $\mathbf{\nabla}$                          |                                            |
|   | Operation                                  |                                            |
|   |                                            |                                            |
|   |                                            |                                            |

# 1 System Configuration

The system configuration in the case when the External Device of TOYODA Machine Works, LTD. and the Display are connected is shown.

| Series       | CPU   | Link I/F                                            | SIO<br>Type      | Setting Example                | Cable Diagram                |
|--------------|-------|-----------------------------------------------------|------------------|--------------------------------|------------------------------|
| TOYOPUC-PC2  |       | THU-2652<br>(computer link module)                  | RS422<br>(2wire) | Setting Example 1<br>(page 7)  | Cable Diagram 1<br>(page 22) |
| 1010F00-F02  | PC2J  | THU-2755 (PC/CMP-LINK)                              | RS422<br>(2wire) | Setting Example 2<br>(page 9)  | Cable Diagram 1<br>(page 22) |
|              |       | Link I/F on the CPU unit<br>(L2 terminal block)     | RS422<br>(2wire) | Setting Example 3<br>(page 11) | Cable Diagram 2<br>(page 28) |
|              | PC3J  | Link I/F on the CPU unit<br>(L1, L2 terminal block) | RS422<br>(4wire) | Setting Example 4<br>(page 13) | Cable Diagram 3<br>(page 34) |
| TOYOPUC-PC3J |       | THU-2755 (PC/CMP-LINK)                              | RS422<br>(2wire) | Setting Example 5<br>(page 15) | Cable Diagram 4<br>(page 38) |
|              | PC3JD | Link I/F on the CPU unit<br>(L1 terminal block)     | RS422<br>(2wire) | Setting Example 3<br>(page 11) | Cable Diagram 1<br>(page 22) |
| PC3JG        |       | THU-2755<br>(PC/CMP-LINK) <sup>*1</sup>             | RS422<br>(2wire) | Setting Example 5<br>(page 15) | Cable Diagram 1<br>(page 22) |

\*1 When using PC/CMP-LINK (THU-2755) with PC3J command, the link unit in ver. 5.00 or higher is required. Also, the link unit does not have the settings of PC2J or PC3J selection switch (SW) etc. Error occurs when sending PC3J command to the link unit in less than ver. 5.00.

## Connection Configuration

The system configuration in the case when you use the External Device PC2J (n units) of TOYODA Machine Works, LTD. and the GP (1 unit) to realize the 1:n communication with HOST link protocol are connected is shown.

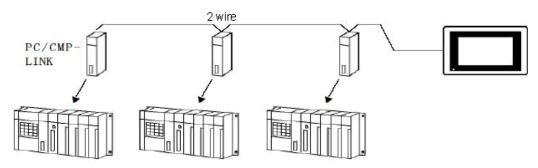

- Always set one unit of the Display used in the system.
- On the link, you can connect max 16 units of the External Device to one unit of the Display.

# COM Port of IPC

When connecting IPC with External Device, the COM port which can be used changes with series and SIO type. Please refer to the manual of IPC for details.

#### Usable port

| Series                             | Usable port                                                            |                    |                    |  |
|------------------------------------|------------------------------------------------------------------------|--------------------|--------------------|--|
| Conco                              | RS-232C                                                                | RS-422/485(4 wire) | RS-422/485(2 wire) |  |
| PS-2000B                           | COM1 <sup>*1</sup> , COM2,<br>COM3 <sup>*1</sup> , COM4                | -                  | -                  |  |
| PS-3650A, PS-3651A                 | COM1 <sup>*1</sup>                                                     | -                  | -                  |  |
| PS-3700A (Pentium®4-M)<br>PS-3710A | COM1 <sup>*1</sup> , COM2 <sup>*1</sup> ,<br>COM3 <sup>*2</sup> , COM4 | COM3 <sup>*2</sup> | COM3 <sup>*2</sup> |  |
| PS-3711A                           | COM1 <sup>*1</sup> , COM2 <sup>*2</sup>                                | COM2 <sup>*2</sup> | COM2 <sup>*2</sup> |  |

\*1 The RI/5V can be switched. Please switch with the change switch of IPC.

\*2 It is necessary to set up the SIO type with the Dip switch. Please set up as follows according to SIO type to be used.

#### Dip switch setting: RS-232C

| Dip switch | Setting | Description                                                     |  |
|------------|---------|-----------------------------------------------------------------|--|
| 1          | OFF     | Reserve (always OFF)                                            |  |
| 2          | OFF     | SIO type: RS-232C                                               |  |
| 3          | OFF     | 510 type. K5-252C                                               |  |
| 4          | OFF     | Output mode of SD (TXD) data: Always output                     |  |
| 5          | OFF     | Terminal resistance (220 $\Omega$ ) insertion to SD (TXD): None |  |
| 6          | OFF     | Terminal resistance (220 $\Omega$ ) insertion to RD (RXD): None |  |
| 7          | OFF     | Short-circuit of SDA (TXA) and RDA (RXA): Does not Exist        |  |
| 8          | OFF     | Short-circuit of SDB (TXB) and RDB (RXB): Does not Exist        |  |
| 9          | OFF     | - RS (RTS) Auto control mode: Disable                           |  |
| 10         | OFF     |                                                                 |  |

# Dip switch setting: RS-422/485 (4 wire)

| Dip switch | Setting | Description                                                     |  |
|------------|---------|-----------------------------------------------------------------|--|
| 1          | OFF     | Reserve (always OFF)                                            |  |
| 2          | ON      | SIO type: RS-422/485                                            |  |
| 3          | ON      | 510 type. K5-422/465                                            |  |
| 4          | OFF     | Output mode of SD (TXD) data: Always output                     |  |
| 5          | OFF     | Terminal resistance (220 $\Omega$ ) insertion to SD (TXD): None |  |
| 6          | OFF     | Terminal resistance (220 $\Omega$ ) insertion to RD (RXD): None |  |
| 7          | OFF     | Short-circuit of SDA (TXA) and RDA (RXA): Does not Exist        |  |
| 8          | OFF     | Short-circuit of SDB (TXB) and RDB (RXB): Does not Exist        |  |
| 9          | OFF     | – RS (RTS) Auto control mode: Disable                           |  |
| 10         | OFF     |                                                                 |  |

#### Dip switch setting: RS-422/485 (2 wire)

| Dip switch | Setting | Description                                                     |  |
|------------|---------|-----------------------------------------------------------------|--|
| 1          | OFF     | Reserve (always OFF)                                            |  |
| 2          | ON      | SIO type: RS-422/485                                            |  |
| 3          | ON      | 510 type. K5-422/465                                            |  |
| 4          | OFF     | Output mode of SD (TXD) data: Always output                     |  |
| 5          | OFF     | Terminal resistance (220 $\Omega$ ) insertion to SD (TXD): None |  |
| 6          | OFF     | Terminal resistance (220 $\Omega$ ) insertion to RD (RXD): None |  |
| 7          | ON      | Short-circuit of SDA (TXA) and RDA (RXA): Exist                 |  |
| 8          | ON      | Short-circuit of SDB (TXB) and RDB (RXB): Exist                 |  |
| 9          | ON      | – RS (RTS) Auto control mode: Enable                            |  |
| 10         | ON      |                                                                 |  |

# 2 Selection of External Device

Select the External Device to be connected to the Display.

| 💰 New Proje          | ect File                                           |
|----------------------|----------------------------------------------------|
| Device/PL            | C                                                  |
| Maker                | TOYODA Machine Works, LTD.                         |
| Driver               | TOYOPUC CMP-LINK SIO                               |
| 🗖 Use S              | System Area Refer to the manual of this Device/PLC |
| - Connection<br>Port | n Method                                           |
|                      | Go to Device/PLC Manual                            |
| Back                 | Communication Detail Settings New Screen Cancel    |

| Setup Items     | Setup Description                                                                                                    |  |  |
|-----------------|----------------------------------------------------------------------------------------------------|--|--|
| Maker           | Select the maker of the External Device to be connected. Select "TOYODA Machine Works, LTD.".                                                                                                    |  |  |
| Driver          | Select a model (series) of the External Device to be connected and connection method.<br>Select "TOYOPUC CMP-LINK SIO".<br>Check the External Device which can be connected in "TOYOPUC CMP-LINK SIO" in<br>system configuration.                                                                                                    |  |  |
| Use System Area | <ul> <li>Check this option when you synchronize the system data area of the Display and the devi (memory) of the External Device. When synchronized, you can use the ladder program of the External Device to switch the display or display the window on the Display.</li> <li>Cf. GP-Pro EX Reference Manual "Appendix 1.4 LS Area (only for direct access method)"</li> <li>This can be also set with GP-Pro EX or in off-line mode of the Display.</li> <li>Cf. GP-Pro EX Reference Manual "System Area Setting, 5.14.6 Setting Guid of [System Setting Window]"</li> <li>Cf. Maintenance/Troubleshooting "2.14.1 Settings common to all Display models ♦ System Area Settings"</li> </ul> |  |  |
| Port            | Select the Display port to be connected to the External Device.                                                                                                    |  |  |

# 3 Example of Communication Setting

Examples of communication settings of the Display and the External Device, recommended by Pro-face, are shown.

When you use the FX Series, use GP-Pro EX and the ladder software to set as below.

# 3.1 Setting Example 1

- Setting of GP-Pro EX
- Communication Settings

To display the setting screen, select [Device/PLC Settings] from [System setting window] in workspace.

| Device/PLC 1                           |                                         |                                                     |                               |                      |
|----------------------------------------|-----------------------------------------|-----------------------------------------------------|-------------------------------|----------------------|
| Summary                                |                                         |                                                     |                               | Change Device/PLC    |
| Maker TOYODA M                         | lachine Works, LTI                      | D. Series TO                                        | YOPUC CMP-LINK SIO            | Port COM1            |
| Text Data Mode                         | 1 <u>Change</u>                         |                                                     |                               |                      |
| Communication Settings                 |                                         |                                                     |                               |                      |
| SIO Type                               | C RS232C                                | • RS422/485(2wir<br>)                               | e) 📀 RS422/485(4wire          | 2)                   |
| Speed                                  | 19200                                   | <b>T</b>                                            |                               |                      |
| Data Length                            | O 7                                     | • 8                                                 |                               |                      |
| Parity                                 | O NONE                                  | EVEN                                                | C ODD                         |                      |
| Stop Bit                               | ● 1                                     | O 2                                                 |                               |                      |
| Flow Control                           | NONE                                    | C ER(DTR/CTS)                                       | C XON/XOFF                    |                      |
| Timeout                                | 3 📫                                     | (sec)                                               |                               |                      |
| Retry                                  | 2                                       |                                                     |                               |                      |
| Wait To Send                           | 0 🔅                                     | (ms)                                                |                               |                      |
| RI / VCC                               | © RI                                    | O VCC                                               |                               |                      |
| In the case of RS2<br>or VCC (SV Power | 232C, you can sele<br>Supplu) If you us | ct the 9th pin to RI (Inp<br>e the Digital's RS2320 | put)                          |                      |
| Isolation Unit, plea                   | ise select it to VCC.                   |                                                     | Defau                         | alt                  |
| Device-Specific Settings               |                                         |                                                     |                               |                      |
|                                        | Allowable No. of Device/PLCs 16 Unit(s) |                                                     |                               |                      |
| No. Device No. Device No. 1 PLC1       | ame                                     | Settings                                            | C3J Series,Station No.=0,Char | nge to Write Mode=ON |
|                                        |                                         | HILL JOURGER                                        |                               |                      |

#### Device Setting

To display the setting screen, click I ([Setting]) of External Device you want to set from [Device-Specific Settings] of [Device/PLC Settings].

When you connect multiple External Device, click if from [Device-Specific Settings] of [Device/PLC Settings] to add another External Device.

| 💰 Individual Device Settings 🛛 🛛 🔀                           |                        |  |  |  |
|--------------------------------------------------------------|------------------------|--|--|--|
| PLC1                                                         |                        |  |  |  |
| Series                                                       | PC2 Series 💌           |  |  |  |
| Please reconfirm all<br>that you are using if<br>the series. |                        |  |  |  |
| Station No.                                                  | 0 +                    |  |  |  |
| Mode                                                         | 🔽 Change to Write Mode |  |  |  |
| You can write data i                                         | in only Write Mode.    |  |  |  |
|                                                              | Default                |  |  |  |
| 0                                                            | DK ( <u>D)</u> Cancel  |  |  |  |

# Setting of External Device

Set the computer link module as below.

Please refer to the manual of the External Device for more details on settings.

| Setup Items | Settings          |
|-------------|-------------------|
| Speed       | 19200bps          |
| Data Bit    | 8bit              |
| Stop Bit    | 1bit              |
| Parity Bit  | Even              |
| Card Type   | CMP link          |
| SET5        | Watchdog timer ON |
| Station No. | 0                 |

# 3.2 Setting Example 2

Setting of GP-Pro EX

Communication Settings

To display the setting screen, select [Device/PLC Settings] from [System setting window] in workspace.

| Text Data Mode                                                                                                    | 1 <u>Change</u>          |                                       |  |
|----------------------------------------------------------------------------------------------------|--------------------------|---------------------------------------|--|
| SIO Type                                                                                                    | C RS232C                 | RS422/485(2wire)     RS422/485(4wire) |  |
| Speed                                                                                                    | 19200                    | <b>•</b>                              |  |
| Data Length                                                                                                    | C 7                      | • 8                                   |  |
| Parity                                                                                                    | C NONE                   | ● EVEN C GDD                          |  |
| Stop Bit                                                                                                    | I 1                      | © 2                                   |  |
| Flow Control                                                                                                    | NONE                     | C ER(DTR/CTS) C XON/XOFF              |  |
| Timeout                                                                                                    | 3 ÷                      | (sec)                                 |  |
| Retry                                                                                                    | 2 +                      | 3                                     |  |
| Wait To Send                                                                                                    | 0 +                      | (ms)                                  |  |
| RI / VCC                                                                                                    | 🖲 BI                     | O VCC                                 |  |
| In the case of RS232C, you can select the 9th pin to RI (Input)<br>or VCC (5V Power Supply). If you use the Digital's RS232C<br>Isolation Unit, please select it to VCC. |                          |                                       |  |
| evice-Specific Setting:                                                                                                    | \$                       |                                       |  |
| Allowable No. of D                                                                                                    | evice/PLCs 16 Ur<br>Jame | Init(s) Init<br>Settings              |  |

#### Device Setting

To display the setting screen, click I ([Setting]) of External Device you want to set from [Device-Specific Settings] of [Device/PLC Settings].

When you connect multiple External Device, click if from [Device-Specific Settings] of [Device/PLC Settings] to add another External Device.

| 💰 Individual Device Settings                                 |                      | × |
|--------------------------------------------------------------|----------------------|---|
| PLC1                                                         |                      |   |
| Series                                                       | PC2 Series 💌         |   |
| Please reconfirm all<br>that you are using if<br>the series. | of address settings  |   |
| Station No.                                                  | 0 🗧                  |   |
| Mode                                                         | Change to Write Mode |   |
| You can write data i                                         | n only Write Mode.   |   |
|                                                              | Default              |   |
| 0                                                            | K ( <u>D)</u> Cancel |   |

# Setting of External Device

Set the computer link module as below.

Please refer to the manual of the External Device for more details on settings.

| Setup Items     | Settings              |
|-----------------|-----------------------|
| Speed           | 19200bps              |
| Data Bit        | 8bit                  |
| Stop Bit        | 1bit                  |
| Parity Bit      | Even                  |
| Internal Switch | SW4-1 OFF<br>SW4-2 ON |
| Station No.     | 1                     |

# 3.3 Setting Example 3

Setting of GP-Pro EX

Communication Settings

To display the setting screen, select [Device/PLC Settings] from [System setting window] in workspace.

| ,<br>Text Data Mode<br>communication Settings                                                                                                    | 1 Change                                 |  |
|----------------------------------------------------------------------------------------------------|------------------------------------------|--|
| SIO Type                                                                                                    | C RS232C                                 |  |
| Speed                                                                                                    | 19200                                    |  |
| Data Length                                                                                                    | C 7 © 8                                  |  |
| Parity                                                                                                    | O NONE O EVEN O ODD                      |  |
| Stop Bit                                                                                                    |                                          |  |
| Flow Control                                                                                                    | NONE C ER(DTR/CTS) C XON/XOFF            |  |
| Timeout                                                                                                    | 3                                        |  |
| Retry                                                                                                    | 2                                        |  |
| Wait To Send                                                                                                    | 0 <u>*</u> (ms)                          |  |
| RI / VCC                                                                                                    | © RI O VCC                               |  |
| In the case of RS232C, you can select the 9th pin to RI (Input)<br>or VCC (5V Power Supply). If you use the Digital's RS232C<br>Isolation Unit, please select it to VCC. |                                          |  |
| evice-Specific Settings                                                                                                    |                                          |  |
| Allowable No. of De                                                                                                    | vice/PLCs 16 Unit(s) Ind<br>ame Settings |  |

#### ♦ Device Setting

To display the setting screen, click I ([Setting]) of External Device you want to set from [Device-Specific Settings] of [Device/PLC Settings].

When you connect multiple External Device, click if from [Device-Specific Settings] of [Device/PLC Settings] to add another External Device.

| 💰 Individual Device Settings                                   |                      | × |
|----------------------------------------------------------------|----------------------|---|
| PLC1                                                           |                      |   |
| Series                                                         | PC3J Series 🔻        |   |
| Please reconfirm all<br>that you are using if y<br>the series. |                      |   |
| Station No.                                                    | 0 ÷                  |   |
| Mode                                                           | Change to Write Mode |   |
| You can write data ir                                          | n only Write Mode.   |   |
|                                                                | Default              |   |
| 0                                                              | K ( <u>D)</u> Cancel |   |

# Setting of External Device

Set the computer link module as below.

Please refer to the manual of the External Device for more details on settings.

| Setup Items              | Settings |
|--------------------------|----------|
| Speed                    | 19200bps |
| Data Bit                 | 8bit     |
| Stop Bit                 | 1bit     |
| Parity Bit               | Even     |
| RS422<br>Connecting Port | 2wire    |
| STATION No.              | 0        |

# 3.4 Setting Example 4

Setting of GP-Pro EX

Communication Settings

To display the setting screen, select [Device/PLC Settings] from [System setting window] in workspace.

| evice/PLC 1                                                                                                    |                                                                                                    |                                       |
|----------------------------------------------------------------------------------------------------|----------------------------------------------------------------------------------------------------|---------------------------------------|
| Summary                                                                                                    |                                                                                                    | Change Device/PLC                     |
| Maker TOYODA                                                                                                    | fachine Works, LTD. Series TOYOPUC CMP-L                                                                             | INK SID Port COM1                     |
| Text Data Mode                                                                                                    | 1 Change                                                                                                    |                                       |
| Communication Settings                                                                                                    |                                                                                                    |                                       |
| SIO Type                                                                                                    | ORS232C ORS422/485(2wire) 💿 🖪                                                                                        | 5422/485(4wire)                       |
| Speed                                                                                                    | 19200                                                                                                    |                                       |
| Data Length                                                                                                    | C 7 © 8                                                                                                    |                                       |
| Parity                                                                                                    | C NONE O EVEN O ODD                                                                                                  |                                       |
| Stop Bit                                                                                                    |                                                                                                    |                                       |
| Flow Control                                                                                                    | NONE     O ER(DTR/CTS)     O XON/X                                                                                   | OFF                                   |
| Timeout                                                                                                    | 3 • (sec)                                                                                                    |                                       |
| Retry                                                                                                    | 2 🔹                                                                                                    |                                       |
| Wait To Send                                                                                                    | 0 (ms)                                                                                                    |                                       |
| RI / VCC                                                                                                    | © RI C VCC                                                                                                    |                                       |
| or VCC (5V Powe                                                                                                    | 232C, you can select the 9th pin to RI (Input)<br>· Supply). If you use the Digital's RS232C<br>se select it to VCC. | Default                               |
| Device-Specific Setting:                                                                                                    |                                                                                                    |                                       |
|                                                                                                    | vice/PLCs 16 Unit(s) 📷                                                                                               |                                       |
| No. Device No. 2 No. 2 N |                                                                                                    | tion No.=0,Change to Write Mode=ON    |
| 👗 1  PLC1                                                                                                    | The local conservation                                                                                               | tornation-opendinge to write mode-ona |

#### Device Setting

To display the setting screen, click I ([Setting]) of External Device you want to set from [Device-Specific Settings] of [Device/PLC Settings].

When you connect multiple External Device, click if from [Device-Specific Settings] of [Device/PLC Settings] to add another External Device.

| 💰 Individual Device Settings 🛛 🛛 🔀                               |                      |  |
|------------------------------------------------------------------|----------------------|--|
| PLC1                                                             |                      |  |
| Series                                                           | PC3J Series          |  |
| Please reconfirm all (<br>that you are using if y<br>the series. |                      |  |
| Station No.                                                      | 0 🗧                  |  |
| Mode                                                             | Change to Write Mode |  |
| You can write data in                                            | ) only Write Mode.   |  |
|                                                                  | Default              |  |
| 01                                                               | ( <u>D)</u> Cancel   |  |

# Setting of External Device

Set the computer link module as below.

Please refer to the manual of the External Device for more details on settings.

| Setup Items              | Settings |
|--------------------------|----------|
| Speed                    | 19200bps |
| Data Bit                 | 8bit     |
| Stop Bit                 | 1bit     |
| Parity Bit               | Even     |
| RS422<br>Connecting Port | 4wire    |
| STATION No.              | 0        |

## 3.5 Setting Example 5

Setting of GP-Pro EX

Communication Settings

To display the setting screen, select [Device/PLC Settings] from [System setting window] in workspace.

| Device/PLC 1             |                                                                                                    |
|--------------------------|----------------------------------------------------------------------------------------------------|
| Summary                  | Change Device/PLC                                                                                                    |
| Maker TOYODA M           | achine Works, LTD. Series TOYOPUC CMP-LINK SIO Port COM1                                                                   |
| Text Data Mode           | 1 Change                                                                                                    |
| Communication Settings   |                                                                                                    |
| SIO Type                 | O RS232C      RS422/485(2wire)      RS422/485(4wire)                                                                       |
| Speed                    | 19200                                                                                                    |
| Data Length              | C 7 • 8                                                                                                    |
| Parity                   | O NONE O EVEN O ODD                                                                                                    |
| Stop Bit                 |                                                                                                    |
| Flow Control             | NONE     O ER(DTR/CTS)     O XON/XOFF                                                                                      |
| Timeout                  | 3 💼 (sec)                                                                                                    |
| Retry                    | 2 🔅                                                                                                    |
| Wait To Send             | 0 (ms)                                                                                                    |
| RI / VCC                 | O RI O VCC                                                                                                    |
| or VCC (5V Powe          | I32C, you can select the 9th pin to RI (Input)<br>Supply). If you use the Digital's RS232C<br>se select it to VCC. Default |
| Device-Specific Settings |                                                                                                    |
|                          | vice/PLCs 16 Unit(s) 📷                                                                                                    |
| No. Device N             | ame Settings Series=PC3J Series_Station No.=0,Change to Write Mode=DN                                                      |
| M PLUI                   | Joenes=rubbioenes, station No.=U, Unange to Write Mode=UN                                                                  |

#### Device Setting

To display the setting screen, click I ([Setting]) of External Device you want to set from [Device-Specific Settings] of [Device/PLC Settings].

When you connect multiple External Device, click if from [Device-Specific Settings] of [Device/PLC Settings] to add another External Device.

| 💰 Individual Device                                              | Settings 🛛 🗙         |
|------------------------------------------------------------------|----------------------|
| PLC1                                                             |                      |
| Series                                                           | PC3J Series          |
| Please reconfirm all t<br>that you are using if y<br>the series. |                      |
| Station No.                                                      | 0 🗧                  |
| Mode                                                             | Change to Write Mode |
| You can write data in                                            | i only Write Mode.   |
|                                                                  | Default              |
| 01                                                               | ( <u>0)</u> Cancel   |

# Setting of External Device

Set the computer link module as below.

Please refer to the manual of the External Device for more details on settings.

| Setup Items                               | Settings |
|-------------------------------------------|----------|
| Speed                                     | 19200bps |
| Data Bit                                  | 8bit     |
| Stop Bit                                  | 1bit     |
| Parity Bit                                | Even     |
| RS422<br>Connecting<br>Port <sup>*1</sup> | 2wire    |
| STATION No.                               | 0        |

\*1 When using PC/CMP-LINK (THU-2755), only 2-wire type is available to use. In addition, when using PC3J command, the link unit in ver. 5.00 or higher is required.

# 4 Setup Items

Set communication settings of the Display with GP-Pro EX or in off-line mode of the Display.

The setting of each parameter must be identical to that of External Device.

"3 Example of Communication Setting" (page 7)

# 4.1 Setup Items in GP-Pro EX

## Communication Settings

To display the setting screen, select [Device/PLC Settings] from [System setting window] in workspace.

| ,                       | Machine Works, LT                                                    | D. Series TI                                        | DYOPUC CMP-LINK SID            | Change Device/PLC<br>Port COM1 |
|-------------------------|----------------------------------------------------------------------|-----------------------------------------------------|--------------------------------|--------------------------------|
| Text Data Mode          | 1 <u>Change</u>                                                      |                                                     |                                |                                |
| Communication Settings  | -                                                                    |                                                     |                                |                                |
| SIO Type                | C RS232C                                                             | • RS422/485(2v                                      | vire) C RS422/485(4wire        | •)                             |
| Speed                   | 19200                                                                | •                                                   |                                |                                |
| Data Length             | 07                                                                   | • 8                                                 |                                |                                |
| Parity                  | C NONE                                                               | EVEN                                                | C 000                          |                                |
| Stop Bit                | ● 1                                                                  | C 2                                                 |                                |                                |
| Flow Control            | NONE                                                                 | C ER(DTR/CTS)                                       | C XON/XOFF                     |                                |
| Timeout                 | 3 🐳                                                                  | (sec)                                               |                                |                                |
| Retry                   | 2 📫                                                                  |                                                     |                                |                                |
| Wait To Send            | 0 +                                                                  | (ms)                                                |                                |                                |
| RI / VCC                | © BI                                                                 | O VCC                                               |                                |                                |
| or VCC (5V Powe         | i232C, you can sele<br>er Supply). If you u:<br>ase select it to VCC | ect the 9th pin to RI (In<br>se the Digital's RS232 | nput)<br>C<br>Defau            | alt                            |
| Device-Specific Setting | :                                                                    |                                                     |                                |                                |
| Allowable No. of D      |                                                                      | it(s)                                               |                                |                                |
| No. Device N            |                                                                      | Settings                                            |                                |                                |
| 👗 1 PLC1                |                                                                      | Series=                                             | PC3J Series,Station No.=0,Char | nge to Write Mode=ON           |
|                         |                                                                      |                                                     |                                |                                |

| Setup Items  | Setup Description                                                                                                    |
|--------------|----------------------------------------------------------------------------------------------------|
| SIO Type     | Select the SIO type to communicate with the External Device.                                                                                                    |
| Speed        | Select speed between the External Device and the Display.                                                                                                    |
| Data Length  | Select data length.                                                                                                    |
| Parity       | Select how to check parity.                                                                                                    |
| Stop Bit     | Select stop bit length.                                                                                                    |
| Flow Control | Select the communication control method to prevent overflow of transmission and reception data.                                                                                                    |
| Timeout      | Use an integer from 1 to 127 to enter the time (s) for which the Display waits for the response from the External Device.                                                                                                 |
| Retry        | In case of no response from the External Device, use an integer from 0 to 255 to enter how many times the Display retransmits the command.                                                                                |
| Wait To Send | Use an integer from 0 to 255 to enter standby time (ms) for the Display from receiving packets to transmitting next commands.                                                                                             |
| RI/VCC       | You can switch RI/VCC of the 9th pin when you select RS232C for SIO type.<br>It is necessary to change RI/5V by changeover switch of IPC when connect with IPC.<br>Please refer to the manual of the IPC for more detail. |

#### Device Setting

To display the setting screen, click 🌆 ([Setting]) of the External Device you want to set from [Device-Specific Settings] of [Device/PLC Settings].

When [Allowable No. of Device/PLCs] is multiple, you can click **m** from [Device-Specific Settings] of [Device/PLC Settings] to add the External Device which is available to set.

| 💰 Individual Device Settings 🛛 🛛 🔀 |                                               |  |  |  |  |  |
|------------------------------------|-----------------------------------------------|--|--|--|--|--|
| PLC1                               |                                               |  |  |  |  |  |
| Series                             | PC3J Series                                   |  |  |  |  |  |
|                                    | II of address settings<br>if you have changed |  |  |  |  |  |
| Station No.                        | 0                                             |  |  |  |  |  |
| Mode                               | 🔽 Change to Write Mode                        |  |  |  |  |  |
| You can write data                 | a in only Write Mode.                         |  |  |  |  |  |
|                                    | Default                                       |  |  |  |  |  |
|                                    | OK ( <u>O)</u> Cancel                         |  |  |  |  |  |

| Series         Select either " PC3J Series" or "PC2 Series" for the driver series name.           Station No.         Use an integer from 0 to 31 (octal) to enter the station No.           Mode         When receiving write request from GP-Pro EX, check "ON" to change the External Device to the write mode. | Setup Items | Setup Description                                                        |
|----------------------------------------------------------------------------------------------------|-------------|--------------------------------------------------------------------------|
| Mode         When receiving write request from GP-Pro EX, check "ON" to change the External Device                                                                                                    | Series      | Select either " PC3J Series" or "PC2 Series" for the driver series name. |
| Mode                                                                                                    | Station No. | Use an integer from 0 to 31 (octal) to enter the station No.             |
|                                                                                                    | Mode        |                                                                          |

**IMPORTANT** • The External Device does not receive write from the Display in operation mode. When the "operation mode" is enabled, the External Device will be changed to the monitor mode at startup, which allows you to write to the External Device.

# 4.2 Setup Items in Off-Line Mode

NOTE

• Please refer to Maintenance/Troubleshooting for more information on how to enter off-line mode or about operation.

Cf. Maintenance/Troubleshooting "2.2 Offline Mode"

#### Communication Settings

To display the setting screen, touch [Device/PLC Settings] from [Peripheral Settings] in the off-line mode. Touch the External Device you want to set from the displayed list.

| Comm,           | Device                                                              | Option                                        |                                         |                        |
|-----------------|---------------------------------------------------------------------|-----------------------------------------------|-----------------------------------------|------------------------|
|                 |                                                                     |                                               | [000041]                                | D 4.(4                 |
| TOYOPUC CMP-LIN | K SIU<br>Speed<br>Data Length<br>Parity<br>Stop Bit<br>Flow Control | RS422/48<br>19200<br>7<br>EVEN<br>• 1<br>NONE | [COM1]<br>5(2wire)<br>• 8<br>• 2<br>• 2 | Page 1/1               |
|                 | Timeout(s)<br>Retry<br>Wait To Send(ms)                             |                                               |                                         |                        |
|                 | Exit                                                                |                                               | Back                                    | 2005/09/02<br>13:24:08 |

| Setup Items  | Setup Description                                                                                                    |
|--------------|----------------------------------------------------------------------------------------------------|
|              | Select the SIO type to communicate with the External Device.                                                                                                    |
| SIO Type     | IMPORTANT         To make the communication settings correctly, confirm the serial interface specifications of Display unit for [SIO Type].         We cannot guarantee the operation if a communication type that the serial interface does not support is specified.         For details concerning the serial interface specifications, refer to the manual for Display unit. |
| Speed        | Select speed between the External Device and the Display.                                                                                                    |
| Data Length  | Select data length.                                                                                                    |
| Parity       | Select how to check parity.                                                                                                    |
| Stop Bit     | Select stop bit length.                                                                                                    |
| Flow Control | Select the communication control method to prevent overflow of transmission and reception data.                                                                                                    |
| Timeout      | Use an integer from 1 to 127 to enter the time (s) for which the Display waits for the response from the External Device.                                                                                                    |
| Retry        | In case of no response from the External Device, use an integer from 0 to 255 to enter how many times the Display retransmits the command.                                                                                                    |
| Wait To Send | Use an integer from 0 to 255 to enter standby time (ms) for the Display from receiving packets to transmitting next commands.                                                                                                    |

## Device Setting

To display the setting screen, touch [Device/PLC Settings] from [Peripheral Settings] in the off-line mode. Touch the External Device you want to set from the displayed list, and touch [Device].

| Comm.           | Device                              | Option                      |                       |                        |
|-----------------|-------------------------------------|-----------------------------|-----------------------|------------------------|
|                 |                                     |                             |                       |                        |
| TOYOPUC CMP-LIN | K SIO                               |                             | [COM1]                | Page 1/1               |
| Devic           | e/PLC Name JPLC                     | 1                           |                       | <b>•</b>               |
|                 | Series<br>Station No.<br>Write Mode | PC3J Serie<br> <br>• Enable | es<br>Ø▼▲<br>Olisable | <b>_</b> (0ct)         |
|                 |                                     |                             |                       |                        |
|                 |                                     |                             |                       |                        |
|                 | Exit                                |                             | Back                  | 2005/09/02<br>13:24:09 |

| Setup Items     | Setup Description                                                                                                    |  |
|-----------------|----------------------------------------------------------------------------------------------------|--|
| Device/PLC Name | Select the External Device for device setting. Device name is a title of External Device se with GP-Pro EX.(Initial value [PLC1]) |  |
| Series          | Displays the series name of the External Device.                                                                                  |  |
| Station No.     | Use an integer from 0 to 31 (octal) to enter the station No.                                                                      |  |
| Write Command   | When receiving write request from GP-Pro EX, check "ON" to change the External Device to the write mode.                          |  |

# Option

To display the setting screen, touch [Device/PLC Settings] from [Peripheral Settings]. Touch the External Device you want to set from the displayed list, and touch [Option].

| Comm.           | Device            | Option    |        |                        |
|-----------------|-------------------|-----------|--------|------------------------|
|                 |                   |           |        |                        |
| TOYOPUC CMP-LIN | IK SIO            |           | [COM1] | Page 1/1               |
|                 | There i\$ no sett | ing item. |        |                        |
|                 | Exit              |           | Back   | 2005/09/02<br>13:24:11 |

# 5 Cable Diagram

The cable diagram shown below may be different from the cable diagram recommended by TOYODA Machine Works, Ltd. Please be assured there is no operational problem in applying the cable diagram shown in this manual.

- The FG pin of the main body of the External Device must be D-class grounded. Please refer to the manual of the External Device for more details.
- SG and FG are connected inside the Display. When connecting SG to the External Device, design the system not to form short-circuit loop.
- Use the double shield connection cable.
- Connect the isolation unit, when communication is not stabilized under the influence of a noise etc.

#### Cable Diagram 1

| Display<br>(Connection Port)                                           | Cable  |                                                                                                    | Remarks                                |
|------------------------------------------------------------------------|--------|----------------------------------------------------------------------------------------------------|----------------------------------------|
| GP <sup>*1</sup> (COM1)<br>AGP-3302B (COM2)<br>ST <sup>*2</sup> (COM2) | A<br>B | COM port conversion adapter by Pro-face<br>CA3-ADPCOM-01<br>+<br>Terminal block conversion adapter<br>by Pro-face<br>CA3-ADPTRM-01<br>+<br>Your own cable<br>Your own cable | The cable length must be 500m or less. |
| GP <sup>*3</sup> (COM2)                                                | С      | Online adapter by Pro-face<br>CA4-ADPONL-01<br>+<br>Terminal block conversion adapter<br>by Pro-face<br>CA3-ADPTRM-01<br>+<br>Your own cable                                | The cable length must be 500m or less. |
|                                                                        | D      | Online adapter by Pro-face<br>CA4-ADPONL-01<br>+<br>Your own cable                                                                                                    |                                        |
| IPC <sup>*4</sup>                                                      | E      | COM port conversion adapter by Pro-face<br>CA3-ADPCOM-01<br>+<br>Terminal block conversion adapter<br>by Pro-face<br>CA3-ADPTRM-01<br>+<br>Your own cable                   | The cable length must be 500m or less. |
|                                                                        | F      | Your own cable                                                                                                    |                                        |

\*1 All GP models except AGP-3302B

\*2 All ST models except AST-3211A

\*3 All GP models except GP-3200 series and AGP-3302B

- \*4 Only the COM port which can communicate by RS-422/485 (2 wire) can be used. <sup>CP</sup> ■ COM Port of IPC (page 4)
  - NOTE
    For connection cable, we recommend the double shield 0-VCTF-SS 2C\*0.75mm2 by Chugoku Electric Wire & Cable Co., Ltd., the double shield UL2464-DSS 2C x 20AWG by Chugoku Electric Wire & Cable Co., Ltd. and UL2464-2SB 2 x 20AWG by Kuramo Electric Co., Ltd.
    The FG pin of the main body of the External Device must be D-class grounded.
    Select either on the External Device or on the Display depending on installation environment to
    - Select either on the External Device or on the Display depending on installation environment to connect FG to the shield cable.
    - Please be sure to connect signal ground (SG) when connecting the communication cable.
    - In RS422 connection, please refer to the manual of TOYODA Machine Works, LTD. for the cable length.
  - A) When using the COM port conversion adapter (CA3-ADPCOM-01), the terminal block conversion adapter (CA3-ADPTRM-01) by Pro-face, and your own cable
  - 1:1 Connection

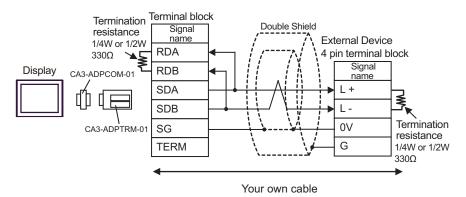

1:n Connection

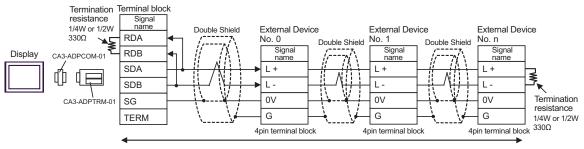

Your own cable

#### B) When using your own cable

• 1:1 Connection

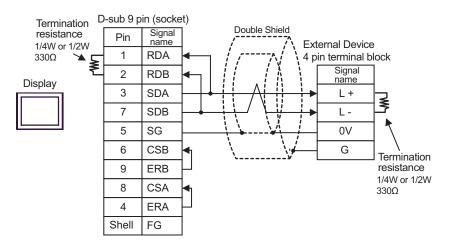

#### 1:n Connection

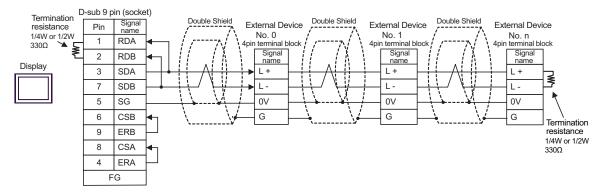

C) When using the online adapter (CA4-ADPONL-01), the terminal block conversion adapter (CA3-ADPTRM-

01) by Pro-face, and your own cable

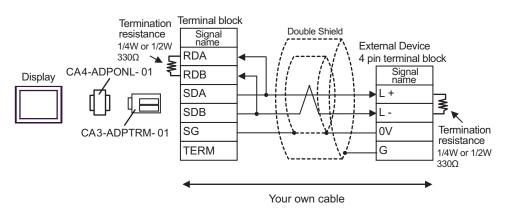

• 1:n connection

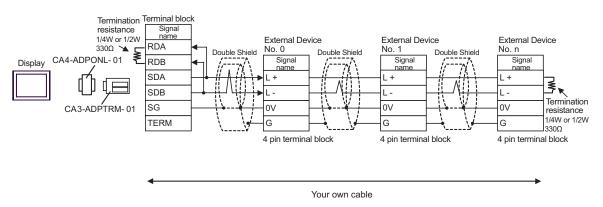

D) When using the online adapter (CA4-ADPONL-01) by Pro-face and your own cable

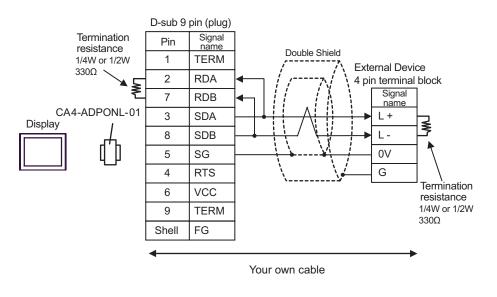

• 1:n Connection

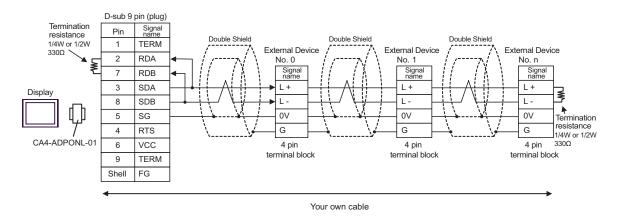

- E) When using the COM port conversion adapter (CA3-ADPCOM-01), the terminal block conversion adapter (CA3-ADPTRM-01) by Pro-face, and your own cable
- 1:1 Connection

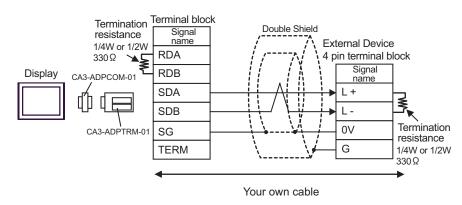

1:n Connection

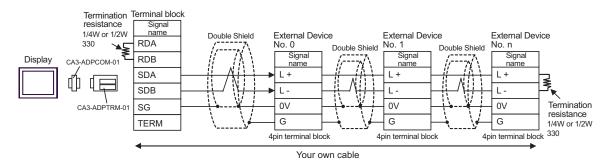

#### F) When using your own cable

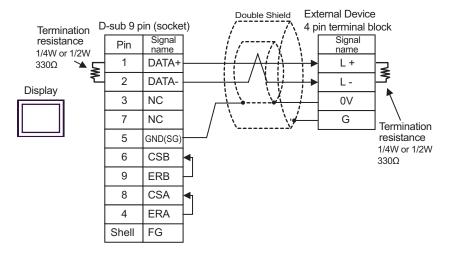

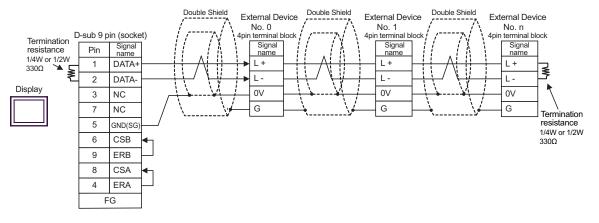

#### Cable Diagram 2

| Display<br>(Connection Port)                                           | Cable |                                                                                                    | Remarks                                |
|------------------------------------------------------------------------|-------|----------------------------------------------------------------------------------------------------|----------------------------------------|
| GP <sup>*1</sup> (COM1)<br>AGP-3302B (COM2)<br>ST <sup>*2</sup> (COM2) | А     | COM port conversion adapter by Pro-face<br>CA3-ADPCOM-01<br>+<br>Terminal block conversion adapter<br>by Pro-face<br>CA3-ADPTRM-01<br>+<br>Your own cable | The cable length must be 500m or less. |
|                                                                        | В     | Your own cable                                                                                                    |                                        |
| GP <sup>*3</sup> (COM2)                                                | С     | Online adapter by Pro-face<br>CA4-ADPONL-01<br>+<br>Terminal block conversion adapter<br>by Pro-face<br>CA3-ADPTRM-01<br>+<br>Your own cable              | The cable length must be 500m or less. |
|                                                                        | D     | Online adapter by Pro-face<br>CA4-ADPONL-01<br>+<br>Your own cable                                                                                        |                                        |
| IPC <sup>*4</sup>                                                      | Е     | COM port conversion adapter by Pro-face<br>CA3-ADPCOM-01<br>+<br>Terminal block conversion adapter<br>by Pro-face<br>CA3-ADPTRM-01<br>+<br>Your own cable | The cable length must be 500m or less. |
|                                                                        | F     | Your own cable                                                                                                    |                                        |

\*1 All GP models except AGP-3302B

\*2 All ST models except AST-3211A

\*3 All GP models except GP-3200 series and AGP-3302B

\*4 Only the COM port which can communicate by RS-422/485 (2 wire) can be used. <sup>CP</sup> ■ COM Port of IPC (page 4)

■ COM FOIL OF IFC (page 4)

• For connection cable, we recommend the double shield 0-VCTF-SS 2C\*0.75mm2 by Chugoku Electric Wire & Cable Co., Ltd., the double shield UL2464-DSS 2C x 20AWG by Chugoku Electric Wire & Cable Co., Ltd. and UL2464-2SB 2 x 20AWG by Kuramo Electric Co., Ltd.

• The FG pin of the main body of the External Device must be D-class grounded.

- Select either on the External Device or on the Display depending on installation environment to connect FG to the shield cable.
- Please be sure to connect signal ground (SG) when connecting the communication cable.
- In RS422 connection, please refer to the manual of TOYODA Machine Works, LTD. for the cable length.

- A) When using the COM port conversion adapter (CA3-ADPCOM-01), the terminal block conversion adapter (CA3-ADPTRM-01) by Pro-face, and your own cable
- 1:1 Connection

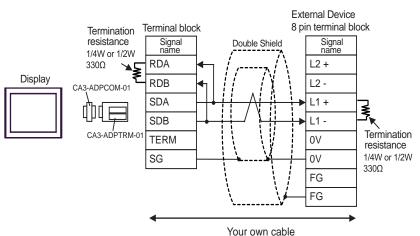

• 1:n Connection

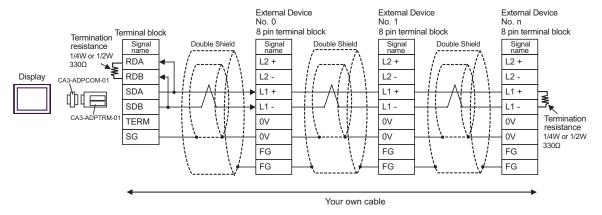

#### B) When using your own cable

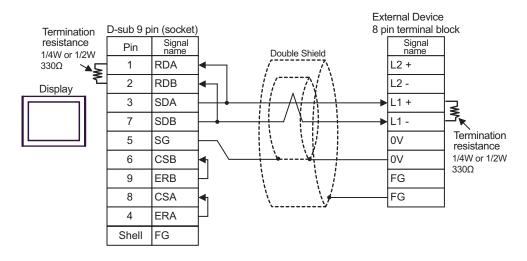

1:n Connection

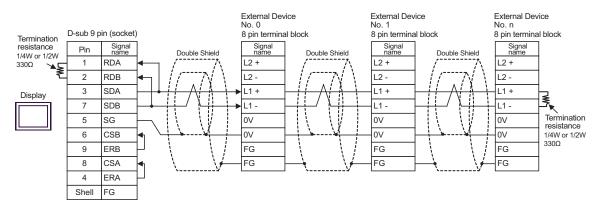

C) When using the online adapter (CA4-ADPONL-01), the terminal block conversion adapter (CA3-ADPTRM-01) by Pro-face, and your own cable

• 1:1 Connection

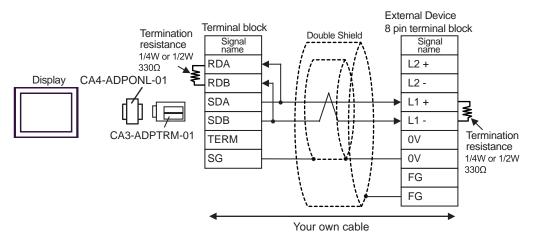

1:n Connection

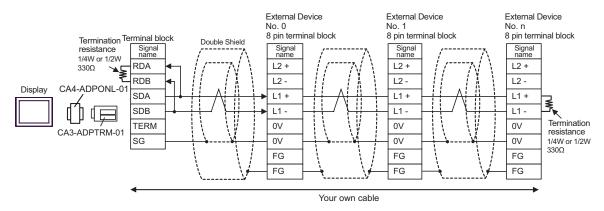

D) When using the online adapter (CA4-ADPONL-01) by Pro-face and your own cable

• 1:1 Connection

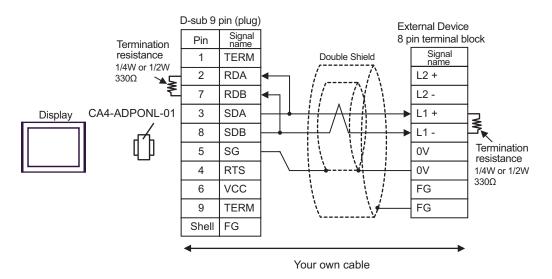

• 1:n Connection

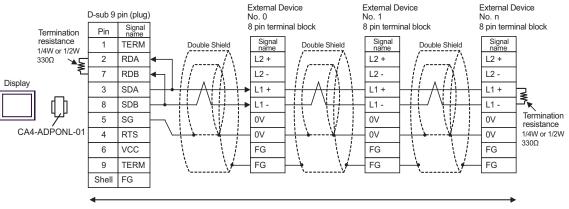

Your own cable

- E) When using the COM port conversion adapter (CA3-ADPCOM-01), the terminal block conversion adapter (CA3-ADPTRM-01) by Pro-face, and your own cable
- 1:1 Connection

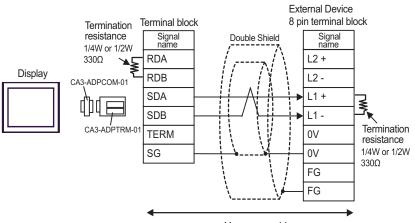

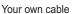

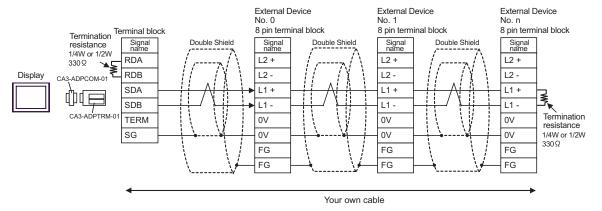

#### F) When using your own cable

• 1:1 Connection

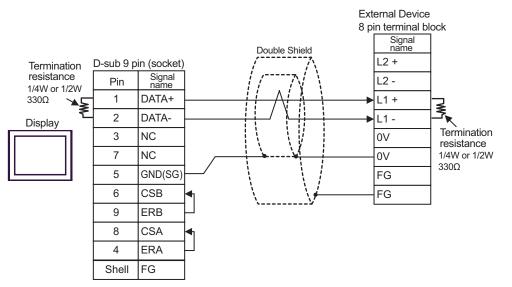

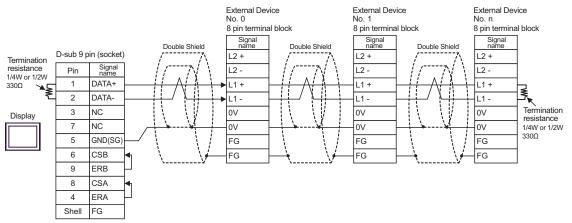

#### Cable Diagram 3

| Display<br>(Connection Port)                                                                |   | Cable                                                                                                    | Remarks                                |
|---------------------------------------------------------------------------------------------|---|----------------------------------------------------------------------------------------------------|----------------------------------------|
| GP <sup>*1</sup> (COM1)<br>AGP-3302B (COM2)<br>ST <sup>*2</sup> (COM2)<br>IPC <sup>*3</sup> | А | COM port conversion adapter (for COM1)<br>by Pro-face<br>CA3-ADPCOM-01<br>+<br>Terminal block conversion adapter<br>by Pro-face<br>CA3-ADPTRM-01<br>+<br>Your own cable | The cable length must be 500m or less. |
|                                                                                             | В | Your own cable                                                                                                    |                                        |
| GP*4 (COM2)                                                                                 | С | Online adapter by Pro-face<br>CA4-ADPONL-01<br>+<br>Terminal block conversion adapter<br>by Pro-face<br>CA3-ADPTRM-01<br>+<br>Your own cable                            | The cable length must be 500m or less. |
|                                                                                             | D | Online adapter by Pro-face<br>CA4-ADPONL-01<br>+<br>Your own cable                                                                                                    |                                        |

\*1 All GP models except AGP-3302B

\*2 All ST models except AST-3211A

\*4 All GP models except GP-3200 series and AGP-3302B

• For connection cable, we recommend the double shield 0-VCTF-SS 2C\*0.75mm2 by Chugoku Electric Wire & Cable Co., Ltd., the double shield UL2464-DSS 2C x 20AWG by Chugoku Electric Wire & Cable Co., Ltd. and UL2464-2SB 2 x 20AWG by Kuramo Electric Co., Ltd.

- The FG pin of the main body of the External Device must be D-class grounded.
- Select either on the External Device or on the Display depending on installation environment to connect FG to the shield cable.
- Please be sure to connect signal ground (SG) when connecting the communication cable.
- In RS422 connection, please refer to the manual of TOYODA Machine Works, LTD. for the cable length.

- A) When using the COM port conversion adapter (CA3-ADPCOM-01), the terminal block conversion adapter (CA3-ADPTRM-01) by Pro-face, and your own cable
- 1:1 Connection

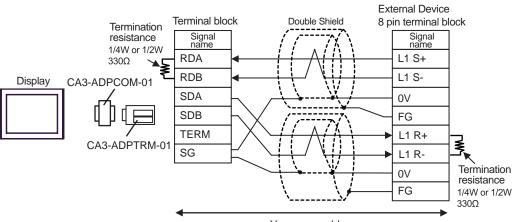

Your own cable

1:n Connection

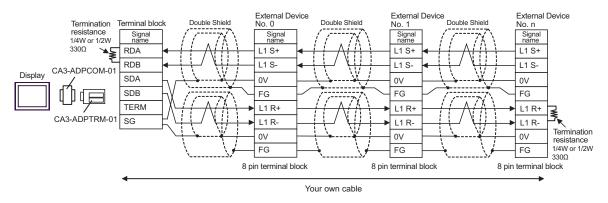

- B) When using your own cable
- 1:1 Connection

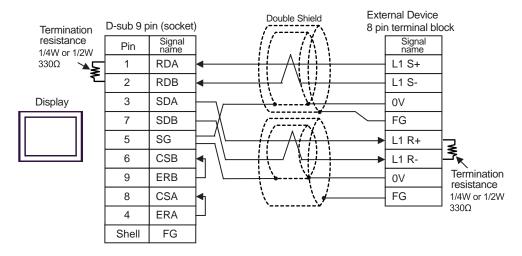

• 1:n Connection

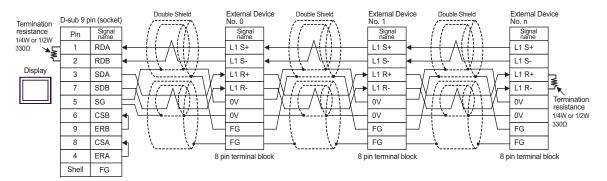

- C) When using the online adapter (CA4-ADPONL-01), the terminal block conversion adapter (CA3-ADPTRM-01) by Pro-face, and your own cable
- 1:1 Connection

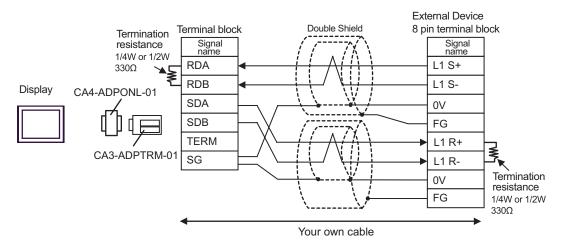

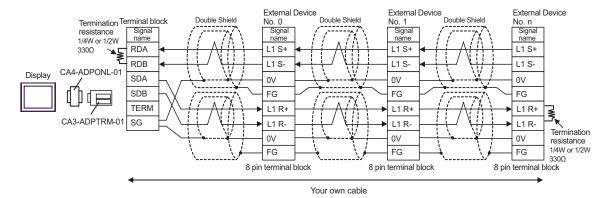

D) When using the online adapter (CA4-ADPONL-01) by Pro-face and your own cable

#### • 1:1 Connection

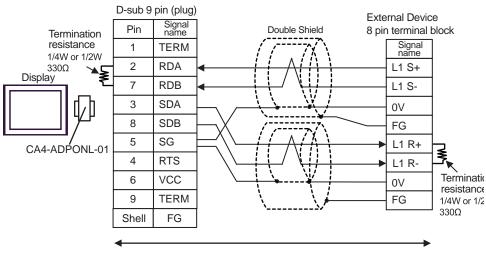

Your own cable

#### • 1:n Connection

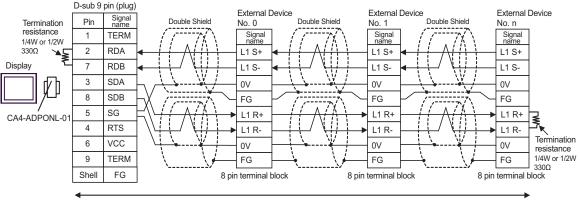

Your own cable

#### Cable Diagram 4

| Display<br>(Connection Port)                                           |                                                                                                    | Cable                                                                                                    | Remarks                                   |  |
|------------------------------------------------------------------------|----------------------------------------------------------------------------------------------------|----------------------------------------------------------------------------------------------------|-------------------------------------------|--|
| GP <sup>*1</sup> (COM1)<br>AGP-3302B (COM2)<br>ST <sup>*2</sup> (COM2) | А                                                                                                    | COM port conversion adapter by Pro-face<br>CA3-ADPCOM-01<br>+<br>Terminal block conversion adapter<br>by Pro-face<br>CA3-ADPTRM-01<br>+<br>Your own cable |                                           |  |
|                                                                        | В                                                                                                    | Your own cable                                                                                                    |                                           |  |
| GP <sup>*3</sup> (COM2)                                                | C Online adapter by Pro-face<br>CA4-ADPONL-01<br>+<br>Terminal block conversion adapter<br>by Pro-face<br>CA3-ADPTRM-01<br>+<br>Your own cable |                                                                                                    | The cable length must<br>be 500m or less. |  |
|                                                                        | D                                                                                                    | Online adapter by Pro-face<br>CA4-ADPONL-01<br>+<br>Your own cable                                                                                        |                                           |  |
| IPC <sup>*4</sup>                                                      | E                                                                                                    | COM port conversion adapter by Pro-face<br>CA3-ADPCOM-01<br>+<br>Terminal block conversion adapter<br>by Pro-face<br>CA3-ADPTRM-01<br>+<br>Your own cable |                                           |  |
|                                                                        | F                                                                                                    | Your own cable                                                                                                    |                                           |  |

\*1 All GP models except AGP-3302B

\*2 All ST models except AST-3211A

\*3 All GP models except GP-3200 series and AGP-3302B

\*4 Only the COM port which can communicate by RS-422/485 (2 wire) can be used.

<sup>C</sup> ■ COM Port of IPC (page 4)

• For connection cable, we recommend the double shield 0-VCTF-SS 2C\*0.75mm2 by Chugoku Electric Wire & Cable Co., Ltd., the double shield UL2464-DSS 2C x 20AWG by Chugoku Electric Wire & Cable Co., Ltd. and UL2464-2SB 2 x 20AWG by Kuramo Electric Co., Ltd.

- The FG pin of the main body of the External Device must be D-class grounded.
- Select either on the External Device or on the Display depending on installation environment to connect FG to the shield cable.
- Please be sure to connect signal ground (SG) when connecting the communication cable.
- In RS422 connection, please refer to the manual of TOYODA Machine Works, LTD. for the cable length.

Termination

1/4W or 1/2W

resistance

330Ω

0\/

FG

- A) When using the COM port conversion adapter (CA3-ADPCOM-01), the terminal block conversion adapter (CA3-ADPTRM-01) by Pro-face, and your own cable
- 1:1 Connection

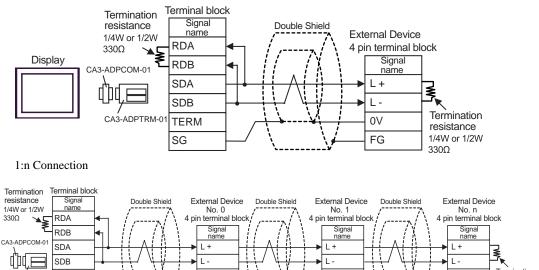

Your own cable

0\/

FG

B) When using your own cable

TERM

SG

1:1 Connection

CA3-ADPTRM-01

Display

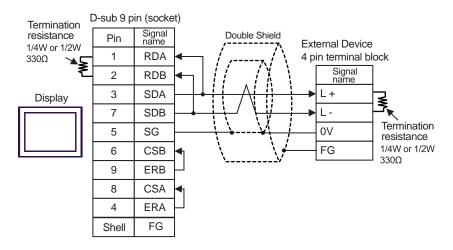

0V

FG

1:n Connection

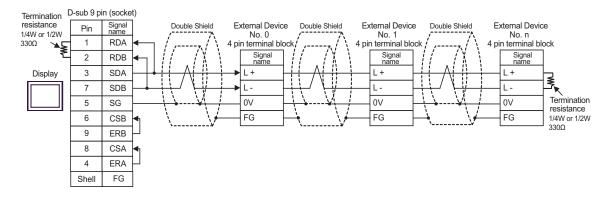

- C) When using the online adapter (CA4-ADPONL-01), the terminal block conversion adapter (CA3-ADPTRM-01) by Pro-face, and your own cable
- 1:1 Connection

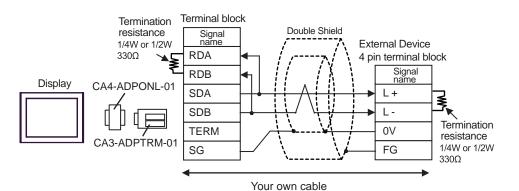

1:n Connection

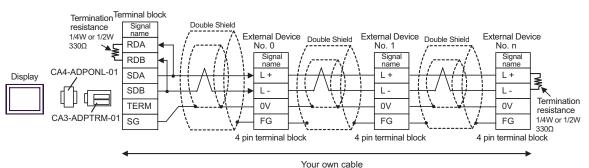

D) When using the online adapter (CA4-ADPONL-01) by Pro-face and your own cable

• 1:1 Connection

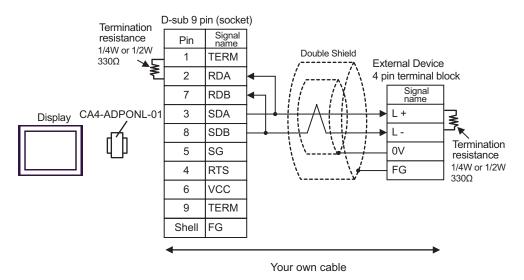

1:n Connection

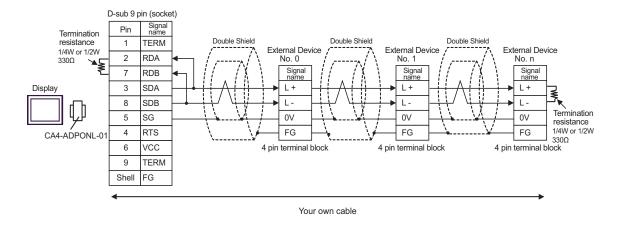

- E) When using the COM port conversion adapter (CA3-ADPCOM-01), the terminal block conversion adapter (CA3-ADPTRM-01) by Pro-face, and your own cable
- 1:1 Connection

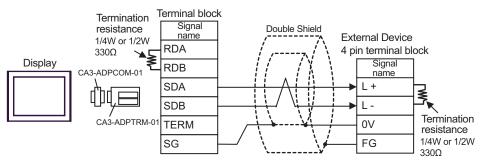

#### 1:n Connection Terminal block Termination resistance Signa External Device External Device External Device Double Shield Double Shield Double Shield name 1/4W or 1/2W No. 0 No. 1 No. n 4 pin terminal block RDA 330 \, 4 pin terminal block. 4 pin terminal block 1 ≱ Signal Signal Signal RDB ĥ ĥ Display name name name CA3-ADPCOM-0 SDA L + L + L + ₹, Π T 0,00 SDB L-L -L-Termination TERM 0V 0V 0V resistance 1/4W or 1/2W CA3-ADPTRM-01 FG FG FG SG 330 Ω Your own cable

- F) When using your own cable
- 1:1 Connection

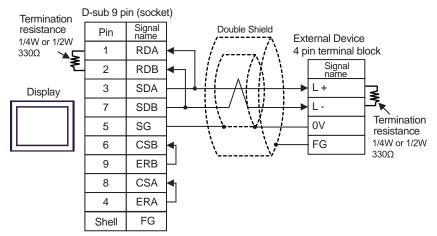

• 1:n Connection

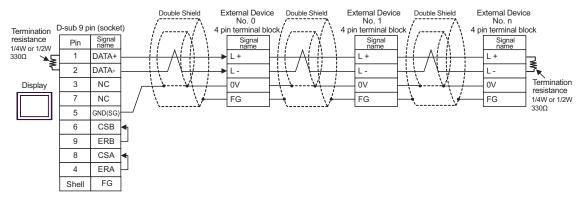

# 6 Supported Device

Range of supported device address is shown in the table below. Please note that the actually supported range of the devices varies depending on the External Device to be used. Please check the actual range in the manual of your External Device.

### PC2 Series

This address can be specified as system data area.

| Device                 | Bit Address       | Word Address  | 32bits                               | Remarks <sup>*1</sup> |
|------------------------|-------------------|---------------|--------------------------------------|-----------------------|
| Input Relay            | X0000 - X07FF     | X000 - X07F   | _                                    | *2                    |
| Output Relay           | Y0000 - Y07FF     | Y000 - Y07F   |                                      | *2                    |
| Internal Relay         | M0000 - M07FF     | M000 - M07F   |                                      |                       |
| Keep Relay             | K0000 - K02FF     | K000 - K02F   |                                      |                       |
| Link Relay             | L0000 - L07FF     | L000 - L07F   | -<br>-<br>-<br>-<br>-<br>-<br>-<br>- |                       |
| Special Relay          | V0000 - V00FF     | V000 - V00F   |                                      |                       |
| Edge Detection         | P0000 - P01FF     |               |                                      |                       |
| Timer (Contact)        | T0000 - T01FF     | T000 - T01F   |                                      | *2                    |
| Counter (Contact)      | C0000 - C01FF     | C000 - C01F   |                                      | *2                    |
| Present Value Register | N0000-0 - N01FF-F | N0000 - N01FF |                                      | *3                    |
| Data Register          | D0000-0 - D2FFF-F | D0000 - D2FFF |                                      | *3                    |
| Link Register          | R0000-0 - R07FF-F | R0000 - R07FF |                                      | *3                    |
| File Register          | B0000-0 - B1FFF-F | B0000 - B1FFF |                                      | *3                    |
| Special Register       | S0000-0 - S03FF-F | S0000 - S03FF |                                      | *3                    |

\*1 You can connect maximum 16 units of External Device.

\*2 You cannot set the duplicate address for X and Y, T and C.

(Setting such address as X000/Y000, EX000/EY000, T000/C000, ET000/EC000 is wrong.)

- \*3 When you write the bit address, the Display reads the word address corresponding to that of the External Device first. Then, it changes the target bit address among the word data once read and returns the word data to the External Device. Note that the correct data may not be written if you change the word address value in the ladder program while the Display reads the data of the External Device and returns it to the External Device.
  - **NOTE** Please refer to the GP-Pro EX Reference Manual for system data area.
    - Cf. GP-Pro EX Reference Manual "Appendix 1.4 LS Area (only for direct access method)"
    - Please refer to the precautions on manual notation for icons in the table.
      - "Manual Symbols and Terminology"

## ■ PC3J, PC3JD, PC3JG

This address can be specified as system data area.

| Device                    | Bit Address         | Word Address    | 32bits       | Remarks <sup>*1</sup> |
|---------------------------|---------------------|-----------------|--------------|-----------------------|
| Input Relay               | 1X0000 - 1X07FF     | 1X000W - 1X07FW |              |                       |
|                           | 2X0000 - 2X07FF     | 2X000W - 2X07FW |              | *2 *3                 |
|                           | 3X0000 - 3X07FF     | 3X000W - 3X07FW |              |                       |
|                           | 1Y0000 - 1Y07FF     | 1Y000W - 1Y07FW |              |                       |
| Output Relay              | 2Y0000 - 2Y07FF     | 2Y000W - 2Y07FW |              | *2*3                  |
|                           | 3Y0000 - 3Y07FF     | 3Y000W - 3Y07FW |              |                       |
|                           | 1M0000 - 1M07FF     | 1M000W - 1M07FW |              |                       |
| Internal Relay            | 2M0000 - 2M07FF     | 2M000W - 2M07FW |              | *2                    |
|                           | 3M0000 - 3M07FF     | 3M000W - 3M07FW |              |                       |
|                           | 1K0000 - 1K02FF     | 1K000W - 1K02FW |              |                       |
| Keep Relay                | 2K0000 - 2K02FF     | 2K000W - 2K02FW |              | *2                    |
|                           | 3K0000 - 3K02FF     | 3K000W - 3K02FW |              |                       |
|                           | 1L0000 - 1L07FF     | 1L000W - 1L07FW |              |                       |
| Link Relay                | 2L0000 - 2L07FF     | 2L000W - 2L07FW |              | *2                    |
|                           | 3L0000 - 3L07FF     | 3L000W - 3L07FW | <u>[L/H]</u> |                       |
|                           | 1V0000 - 1V00FF     | 1V000W - 1V00FW |              |                       |
| Special Relay             | 2V0000 - 2V00FF     | 2V000W - 2V00FW |              | *2                    |
|                           | 3V0000 - 3V00FF     | 3V000W - 3V00FW |              |                       |
|                           | 1P0000 - 1P01FF     |                 |              |                       |
| Edge Detection            | 2P0000 - 2P01FF     |                 |              |                       |
|                           | 3P0000 - 3P01FF     |                 |              |                       |
|                           | 1T0000 - 1T01FF     | 1T000W - 1T01FW |              |                       |
| Timer (Contact)           | 2T0000 - 2T01FF     | 2T000W - 2T01FW |              | *2*3                  |
|                           | 3T0000 - 3T01FF     | 3T000W - 3T01FW |              |                       |
| Counter (Contact)         | 1C0000 - 1C01FF     | 1C000W - 1C01FW |              |                       |
|                           | 2C0000 - 2C01FF     | 2C000W - 2C01FW |              | *2*3                  |
|                           | 3C0000 - 3C01FF     | 3C000W - 3C01FW |              |                       |
|                           | 1N0000-0 - 1N01FF-F | 1N0000 - 1N01FF |              |                       |
| Present Value<br>Register | 2N0000-0 - 2N01FF-F | 2N0000 - 2N01FF |              | *4                    |
| I CEGISIEI                | 3N0000-0 - 3N01FF-F | 3N0000 - 3N01FF |              |                       |

| Device                              | Bit Address         | Word Address                  | 32bits        | Remarks <sup>*1</sup> |
|-------------------------------------|---------------------|-------------------------------|---------------|-----------------------|
|                                     | 1D0000-0 - 1D2FFF-F | 1D0000 - 1D2FFF *5            |               |                       |
| Data Register                       | 2D0000-0 - 2D2FFF-F | 2D0000 - 2D2FFF *5            |               | *4                    |
|                                     | 3D0000-0 - 3D2FFF-F | 3D0000 - 3D2FFF <sup>*5</sup> |               |                       |
|                                     | 1R0000-0 - 1R07FF-F | 1R0000 - 1R07FF               |               |                       |
| Link Register                       | 2R0000-0 - 2R07FF-F | 2R0000 - 2R07FF               |               | *4                    |
|                                     | 3R0000-0 - 3R07FF-F | 3R0000 - 3R07FF               |               |                       |
|                                     | 1S0000-0 - 1S03FF-F | 1S0000 - 1S03FF               |               |                       |
| Special Register                    | 2S0000-0 - 2S03FF-F | 2S0000 - 2S03FF               |               | *4                    |
|                                     | 3S0000-0 - 3S03FF-F | 3S0000 - 3S03FF               |               |                       |
| File Register                       | B0000-0 - B1FFF-F   | B0000 - B1FFF                 |               | *4                    |
| Extension Input                     | EX0000 - EX07FF     | EX000W - EX07FW               |               | *2*3                  |
| Extension Output                    | EY0000 - EY07FF     | EX000W - EY07FW               |               | *2*3                  |
| Extension Internal<br>Relay         | EM0000 - EM1FFF     | EM000W - EM1FFW               |               | *2                    |
| Extension Special<br>Relay          | EV0000 - EV0FFF     | EV000W - EV0FFW               | <u>[L/H</u> ] | *2                    |
| Extension Keep<br>Relay             | EK0000 - EK0FFF     | EK000W - EK0FFW               |               | *2                    |
| Extension Edge<br>Detection         | EP0000 - EP0FFF     |                               |               |                       |
| Extension Timer                     | ET0000 - ET07FF     | ET000W - ET07FW               |               | *2*3                  |
| Extension Counter                   | EC0000 - EC07FF     | EC000W - EC07FW               |               | *2*3                  |
| Extension Link Relay                | EL0000 - EL1FFF     | EL000W - EL1FFW               |               | *2                    |
| Extension 2 Input                   | GX0000 - GXFFFF     | GX000W - GXFFFW               |               | *2*3*6                |
| Extension 2 Output                  | GY0000 - GYFFFF     | GY000W - GYFFFW               |               | *2*3*6                |
| Extension 2 Internal<br>Relay       | GM0000 - GMFFFF     | GM000W - GMFFFW               |               | *2*6                  |
| Extension Data<br>Register          | U0000-0 - U7FFF-F   | U0000 - U7FFF                 |               | *4                    |
| Extension Setting<br>Value Register | H0000-0 - H07FF-F   | H0000 - H07FF                 |               | *4                    |
| Extension Special<br>Register       | ES0000-0 - ES07FF-F | ES0000 - ES07FF               |               | *4                    |
| Extension Current<br>Value Register | EN0000-0 - EN07FF-F | EN0000 - EN07FF               |               | *4                    |

\*1 You can connect maximum 16 units of External Device.

- \*2 For word description of BitDevice, add "W" to the last of the word address. Example) When the address is 0 in M device, describe "M0000W".
- \*3 You cannot set the duplicate address for X and Y (EX, EY, GX, GY), T and C (ET, EC). (Setting such address as X000/Y000, EX000/EY000, T000/C000, ET000/EC000 is wrong.)
- \*4 For bit description of WordDevice, describe "-" following the word address and the bit position next. Example) When the address is 0 and the bit is 5 in D device, describe "D0000-5".
- \*5 Maximum address value of PC3J is 2FFF, and of PC3JD and PC3JG is 0FFF.
- \*6 Supported by Link I/F on the CPU of PC3JG.

#### **NOTE** • Please refer to the GP-Pro EX Reference Manual for system data area.

- Cf. GP-Pro EX Reference Manual "Appendix 1.4 LS Area (only for direct access method)"
- Please refer to the precautions on manual notation for icons in the table.

"Manual Symbols and Terminology"

# 7 Device Code and Address Code

Use device code and address code when you select "Device Type & Address" for the address type in data displays.

## PC2 Series

| Device                 | Device Name | Device Code (HEX) | Address Code |
|------------------------|-------------|-------------------|--------------|
| Input Relay            | Х           | 0080              | Word Address |
| Output Relay           | Y           | 0081              | Word Address |
| Internal Relay         | М           | 0082              | Word Address |
| Keep Relay             | К           | 0084              | Word Address |
| Link Relay             | L           | 0088              | Word Address |
| Special Relay          | V           | 0083              | Word Address |
| Timer (Contact)        | Т           | 0086              | Word Address |
| Counter (Contact)      | С           | 0087              | Word Address |
| Special Register       | S           | 0001              | Word Address |
| Present Value Register | Ν           | 0003              | Word Address |
| Data Register          | D           | 0000              | Word Address |
| Link Register          | R           | 0002              | Word Address |
| File Register          | В           | 0004              | Word Address |

## ■ PC3J, PC3JD, PC3JG

| Device                 | Device Name | Device Code (HEX) | Address Code |
|------------------------|-------------|-------------------|--------------|
|                        | 1X          | 0080              | Word Address |
| Input Relay            | 2X          | 0180              | Word Address |
|                        | 3X          | 0280              | Word Address |
|                        | 1Y          | 0081              | Word Address |
| Output Relay           | 2Y          | 0181              | Word Address |
|                        | 3Y          | 0281              | Word Address |
|                        | 1M          | 0082              | Word Address |
| Internal Relay         | 2M          | 0182              | Word Address |
|                        | 3M          | 0282              | Word Address |
|                        | 1 <b>K</b>  | 0084              | Word Address |
| Keep Relay             | 2К          | 0184              | Word Address |
|                        | 3К          | 0284              | Word Address |
|                        | 1L          | 0088              | Word Address |
| Link Relay             | 2L          | 0188              | Word Address |
|                        | 3L          | 0288              | Word Address |
|                        | 1 <b>V</b>  | 0083              | Word Address |
| Special Relay          | 2V          | 0183              | Word Address |
|                        | 3V          | 0283              | Word Address |
|                        | 1T          | 0086              | Word Address |
| Timer (Contact)        | 2T          | 0186              | Word Address |
|                        | 3T          | 0286              | Word Address |
|                        | 1C          | 0087              | Word Address |
| Counter (Contact)      | 2C          | 0187              | Word Address |
|                        | 3C          | 0287              | Word Address |
|                        | 1S          | 0001              | Word Address |
| Special Register       | 2S          | 0101              | Word Address |
|                        | 38          | 0201              | Word Address |
|                        | 1N          | 0003              | Word Address |
| Present Value Register | 2N          | 0103              | Word Address |
|                        | 3N          | 0203              | Word Address |

| Device                              | Device Name | Device Code (HEX) | Address Code |
|-------------------------------------|-------------|-------------------|--------------|
|                                     | 1D          | 0000              | Word Address |
| Data Register                       | 2D          | 0100              | Word Address |
|                                     | 3D          | 0200              | Word Address |
|                                     | 1R          | 0002              | Word Address |
| Link Register                       | 2R          | 0102              | Word Address |
|                                     | 3R          | 0202              | Word Address |
| File Register                       | В           | 0004              | Word Address |
| Extension Setting Value<br>Register | Н           | 0006              | Word Address |
| Extension Data Register             | U           | 0005              | Word Address |
| Extension Input                     | EX          | 0090              | Word Address |
| Extension Output                    | EY          | 0091              | Word Address |
| Extension Internal Relay            | EM          | 0092              | Word Address |
| Extension Keep Relay                | EK          | 0094              | Word Address |
| Extension Link Relay                | EL          | 0098              | Word Address |
| Extension Special Relay             | EV          | 0093              | Word Address |
| Extension Timer<br>(Contact)        | ET          | 0096              | Word Address |
| Extension Counter<br>(Contact)      | EC          | 0097              | Word Address |
| Extension Special<br>Register       | ES          | 0011              | Word Address |
| Extension Current Value<br>Register | EN          | 0013              | Word Address |
| Extension 2 Input                   | GX          | 00A0              | Word Address |
| Extension 2 Output                  | GY          | 00A1              | Word Address |
| Extension 2 Internal<br>Relay       | GM          | 00A2              | Word Address |

# 8 Error Messages

Error messages are displayed on the Display screen as follows: "No.: Device Name: Error Message (Error Occurrence Area)". Each description is shown below.

| Item                  | Description                                                                                                    |  |  |
|-----------------------|----------------------------------------------------------------------------------------------------|--|--|
| No.                   | Error No.                                                                                                    |  |  |
| Device Name           | Name of the External Device where error occurs. Device name is a title of the External Device set with GP-Pro EX. (Initial value [PLC1])                                                                                                    |  |  |
| Error Message         | Displays messages related to the error which occurs.                                                                                                    |  |  |
|                       | Displays IP address or device address of the External Device where error occurs, or error codes received from the External Device.                                                                                                    |  |  |
| Error Occurrence Area | <ul> <li>NOTE</li> <li>IP address is displayed such as "IP address(Decimal): MAC address( Hex)".</li> <li>Device address is diplayed such as "Address: Device address".</li> <li>Received error codes are displayed such as "Decimal[Hex]".</li> </ul> |  |  |

Display Examples of Error Messages

"RHAA035: PLC1: Error has been responded for device write command (Error Code: 2 [02])"

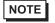

• Please refer to the manual of the External Device for more detail of received error codes.

• Please refer to "When an error message is displayed (Error code list)" of "Maintenance/ Troubleshooting" for a common error message to the driver.